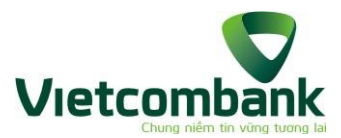

## **BỘ CÂU HỎI THƯỜNG GẶP THIẾT LẬP VÀ THANH TOÁN THẺ VCB VỚI APPLE PAY**

### **THIẾT LẬP THẺ VỚI APPLE PAY**

- **1. Sản phẩm thẻ nào của Vietcombank có thể sử dụng Apple Pay (thêm vào ứng dụng Apple Wallet/Ví Apple)?**
	- Hiện Vietcombank triển khai trước cho thương hiệu thẻ Visa sử dụng với Ví Apple.
	- Thẻ Visa hợp lệ sẽ gồm các sản phẩm thẻ Visa đã áp dụng công nghệ không tiếp xúc (contactless) và các sản phẩm thẻ Visa phi vật lý hiện hành (áp dụng cho cả thẻ chính & thẻ phụ, thẻ cá nhân và thẻ công ty) (trừ sản phẩm thẻ cho con).

### **2. Cần đáp ứng những điều kiện nào để thêm thẻ Vietcombank vào Ví Apple?**

Quý khách cần đảm bảo thỏa mãn đủ các điều kiện sau đây để có thể thêm thẻ vào Ví Apple:

- Là Chủ thẻ Visa hợp lệ nêu trên,
- Đã có số điện thoại đăng ký nhận OTP tại Vietcombank,
- Thẻ sử dụng để thêm vào Ví Apple phải trong tình trạng còn hiệu lực và hoạt động bình thường,
- Có thiết bị di động tương thích với Apple Pay. Để biết thêm thông tin danh sách thiết bị tương thích, vui lòng truy cập [support.apple.com/km207105](http://support.apple.com/km207105)

# **3. Tôi có phải trả phí để sử dụng Apple Pay với thẻ Vietcombank không?**

Vietcombank không thu phí của Quý khách khi Quý khách sử dụng thẻ Vietcombank để thêm vào hoặc thanh toán qua Apple Pay.

### **4. Có những cách nào để thêm thẻ Vietcombank vào Ví Apple?**

- **Cách 1**: Từ ứng dụng Ví Apple: Chủ thẻ chủ động nhập thông tin thẻ trên ứng dụng Ví (số thẻ, tên trên thẻ, ngày hết hạn thẻ, CVV) và thực hiện theo hướng dẫn trên ứng dụng để hoàn tất việc thêm thẻ.
- **Cách 2**: Từ ứng dụng VCB Digibank: Chủ thẻ sử dụng ứng dụng VCB Digibank để thêm thẻ vào Ví mà không phải nhập lại thông tin. Cụ thể, từ màn hình Chi tiết thẻ, ấn nút Add to Apple Wallet/Thêm vào Ví Apple - làm theo hướng dẫn để hoàn tất Giao dịch.

### **5. Những loại thiết bị nào có thể sử dụng Apple Pay?**

Cần có iPhone 6 trở lên sử dụng iOS 12.5.2 trở lên. Khả dụng trên Apple Watch Series 4 trở lên sử dụng watchOS 9 trở lên. Apple Watch phải được ghép đôi với iPhone 8 trở lên. Một số tính năng có thể thay đổi. Để biết thêm thông tin, truy cập [https://www.apple.com/vn/ios/feature-availability/#apple-wallet-apple-pay.](https://www.apple.com/vn/ios/feature-availability/#apple-wallet-apple-pay)

# **6. Làm thế nào để xác nhận việc thêm thẻ vào Ví Apple đã thành công hay chưa?**

Khi thêm thẻ thành công, Quý khách có thể nhận biết thông qua:

- Hình ảnh thẻ vừa thêm được hiển thị trên màn hình danh sách thẻ của Ví Apple,
- Nhận được tin nhắn (SMS hoặc OTT) của Vietcombank xác nhận về việc thêm thẻ thành công.

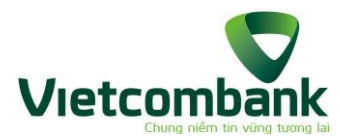

**7. Nếu tôi chưa có thẻ nào trong danh sách sản phẩm thẻ hợp lệ để thiết lập Apple Pay thì làm thế nào?**

Trong trường hợp Quý khách đã/đang sử dụng ứng dụng VCB Digibank nhưng chưa có thẻ Vietcombank hợp lệ để thiết lập Apple Pay, khi ấn vào biểu tượng Apple Pay tại màn hình chính của ứng dụng, Quý khách sẽ được mời phát hành thẻ ghi nợ phi vật lý của Vietcombank hoàn toàn miễn phí.

Tại màn hình xác nhận kết quả giao dịch phát hành thẻ thành công, Quý khách chỉ cần chọn "Tiếp tục" để chuyển tiếp sang màn hình Chi tiết thẻ, tiếp tục chọn "Thêm vào Ví Apple"/"Add to Apple Wallet" để hoàn thành thiếp lập Apple Pay với thẻ Vietcombank.

## **8. Các nguyên nhân có thể dẫn đến quá trình thêm thẻ Vietcombank vào Ví Apple không thành công**

- Do lỗi nhập sai thông tin thẻ
- Do thông tin thẻ không hợp lệ (thẻ hết hạn, loại thẻ không hợp lệ, trạng thái thẻ không hợp lệ - đang bị khóa…)
- Do thiết bị (hoặc phiên bản hệ điều hành của thiết bị) của Quý khách đang sử dụng không hỗ trợ Apple Pay.

### **9. Phải làm gì nếu nhận được thông báo thêm thẻ vào Ví Apple không thành công từ Vietcombank?**

- Nếu do thông tin thẻ: Quý khách vui lòng kiểm tra và nhập lại thông tin thẻ đúng
- Nếu do trạng thái thẻ/thẻ hết hạn hoặc thiết bị rủi ro cao: Quý khách vui lòng liên hệ Hotline 1900 545413 hoặc tới Chi nhánh/PGD của Vietcombank gần nhất để được tư vấn, hỗ trợ.

## **10. Thông báo SMS/OTT "Tiếp tục hoàn thành việc liên kết thẻ Vietcombank < số thẻ> của bạn để tận hưởng phương thức thanh toán bảo mật, nhanh chóng, hiện đại với Apple Pay" nghĩa là gì?**

Trong trường hợp Quý khách thêm thẻ vào Ví Apple chưa thành công, Vietcombank sẽ gửi tin nhắn nhắc Quý khách thực hiện lại việc thêm thẻ vào Ví Apple để Quý khách có thể sớm trải nghiệm phương thức thanh toán bảo mật, nhanh chóng, hiện đại cùng thẻ Vietcombank và Apple Pay.

**11. Số lượng thiết bị tối đa mà 1 thẻ Vietcombank có thể thêm vào Ví Apple là bao nhiêu?**

01 thẻ của Vietcombank có thể thêm tối đa vào 10 Ví Apple trên 10 thiết bị di động sử dụng hệ điều hành iOS khác nhau.

## **12. Số lượng thẻ tối đa có thể thêm vào Ví Apple?**

Quý khách có thể thêm tối đa 16 thẻ tùy thuộc đời thiết bị và tùy theo chính sách của Apple từng thời kỳ.

Để biết thêm thông tin chi tiết vui lòng tham khảo

<https://support.apple.com/HT204506>

### **13. Cách xóa thẻ khỏi Ví Apple**

Quý khách chỉ có thể xóa (gỡ bỏ) thẻ đã thêm vào Ví Apple trực tiếp trên Ví Apple

– bằng cách ấn vào thẻ muốn xóa – chọn biểu tượng  $\bigodot$  phía trên bên phải màn hình ứng dụng – chọn "Xóa thẻ"/"Remove card".

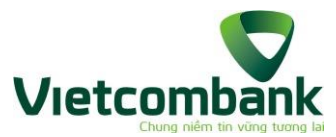

• Quý khách lưu ý: Thẻ được liên kết trên thiết bị nào (iPhone/Mac/Apple Watch) thì sẽ cần được gỡ trên ứng dụng cài đặt trên thiết bị đó.

Thông tin chi tiết vui lòng xem thêm tại<https://support.apple.com/HT205583>

**14. Thẻ đã xóa trước đó khỏi Ví Apple có thể thêm lại vào Ví hay không?**

Theo chính sách của Apple, Quý khách hoàn toàn có thể thêm cùng 01 thẻ nhiều lần vào Ví Apple nếu đã xóa khỏi Ví trước đó.

**15. Việc xóa thẻ khỏi thiết bị iPhone có ảnh hưởng đến thẻ trên Apple Watch không? (nếu Apple Watch đồng bộ với iPhone)**

Không. Thẻ trên Iphone và thẻ trên Watch có thể được coi là 2 thẻ khác nhau (có thông tin mã hóa/số Token khác nhau).

**16. Nếu hủy đồng bộ giữa Apple Watch và iPhone thì thẻ trên Apple Watch có bị xóa không?**

Thẻ sẽ bị xóa khỏi Apple Watch nếu không còn đồng bộ với iPhone.

## **SỬ DỤNG APPLE PAY**

#### **17. Tôi có thể sử dụng Apple Pay ở đâu?**

Quý khách có thể thanh toán thẻ Vietcomank thông qua Ví Apple tại các đơn vị chấp nhận thẻ có biểu tượng Contactless trên thiết bị chấp nhận thẻ, hoặc thanh toán trực tuyến (tại các trang/ ứng dụng mua sắm có hiện phương thức Pay with Apple Pay).

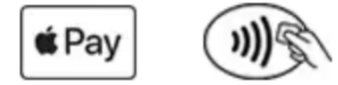

### **18. Sử dụng Apple Pay để thanh toán như thế nào?**

Hướng dẫn cách thanh toán Apple Pay tại các đơn vị có thiết bị chấp nhận thanh toán contactless: tham khảo<https://support.apple.com/HT201239#stores>

Hướng dẫn cách thanh toán Apple Pay tại các đơn vị trực tuyến: tham khảo <https://support.apple.com/HT201239#inapp>

### **19. Tôi có thể sử dụng Apple Pay để rút tiền mặt ở ATM không?**

Hiện tại Quý khách chưa thể sử dụng Apple Pay để rút tiền mặt tại ATM. Quý khách vui lòng tiếp tục sử dụng thẻ vật lý hoặc chức năng quét QR Code trên ứng dụng VCB Digibank để hoàn tất giao dịch rút tiền mặt tại ATM.

#### **20. Thanh toán thẻ Vietcombank với Apple Pay có cần phải xác thực không?**

Các giao dịch thanh toán thẻ qua Ví Apple được xác thực bằng các phương thức xác thực (PTXT) bắt buộc của Ví Apple đối với thiết bị của Khách hàng trong từng thời kỳ và lựa chọn PTXT của KH. Bao gồm nhưng không giới hạn bởi: xác thực sinh trắc học (Face ID/ Touch ID), mật khẩu (Passcode)….

- **21. Hạn mức chi tiêu thẻ Vietcombank qua Apple Pay** Tương tự như chi tiêu thẻ thông thường.
- **22. KH giao dịch thẻ qua Apple Pay tại POS. POS hiển thị "Giao dịch bị từ chối" nhưng ứng dụng Apple Wallet vẫn hiện dấu tick thành công (thông báo Done/Hoàn thành). Như vậy là GD có thành công hay không?**

Dấu tick chỉ thể hiện việc ứng dụng trên thiết bị vận hành thành công, nhưng thông báo trên POS mới hiển thị đúng kết quả của giao dịch thẻ với NH.

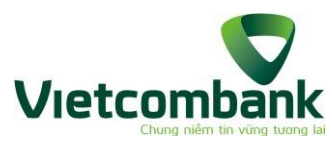

**23. KH có nhận được thông báo từ Vietcombank đối với GD thanh toán bị từ chối không?**

KH nhận được đầy đủ tin nhắn từ NH cho cả GD thanh toán thành công và GD bị từ chối/không thành công.

### **TÌNH HUỐNG MẤT THIẾT BỊ (có cài đặt Ví Apple)**

### **24. Xử lý khi mất thiết bị**

- Liên hệ ngay với Vietcombank (thông qua hotline 1900 545413 hoặc tới các Chi nhánh/PGD gần nhất) để được hỗ trợ tạm khóa/xóa các thẻ trên Ví Apple, tạm khóa truy cập ứng dụng VCB Digibank, hoặc
- Chủ động tự Khóa (Tắt) tính năng Apple Pay trên thiết bị bị mất thông qua tính năng Đánh dấu thiết bị bị mất hoặc bật Chế độ mất cho thiết bị (Find My => Lost mode)
- Đăng nhập icloud.com/find sử dụng Apple ID mà Quý khách đã đăng nhập trên thiết bị bị mất, hoặc sử dụng tính năng "Find My" trên thiết bị Apple khác của Quý khách để định vị hoặc đánh dấu thiết bị bị mất để khóa thiết bị và vô hiệu hóa tính năng Apple Pay.

### **25. Trường hợp tìm thấy thiết bị bị mất, có thể mở khóa thẻ trên Ví Apple không?**

Theo chính sách của Apple, khi bật chế độ Lost mode, các thẻ trên Ví Apple sẽ bị xóa để phòng tránh rủi ro cho Khách hàng.

Với các thẻ (token) đã chuyển sang tình trạng "bị xóa" này sẽ không thể mở khóa/tái sử dung được.